# List of Changes SPAC Automazione 2024

UFFICIO TECNICO

SDPROGET INDUSTRIAL SOFTWARE SRL

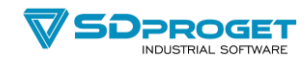

## **Motore Grafico**

Autodesk OEM 2024 Applicativo AutoCAD 2022, 2023, 2024

# **Database di Progetto**

DbSPAC.db ha subito una modifica per velocizzare le query di ricerca eseguite dal programma durante il funzionamento di molti comandi. La tabella "Componenti" è stata divisa in 3 tabelle:

Elementi Rimandi MorsConn

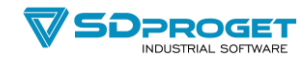

## **Gestione Progetti**

Nei settaggi del comando è ora possibile decidere quali informazioni visualizzare nell'elenco dei progetti. In caso di un notevole numero di Progetti in percorsi di rete, spegnendo la visualizzazione delle date si velocizza il caricamento della treeview.

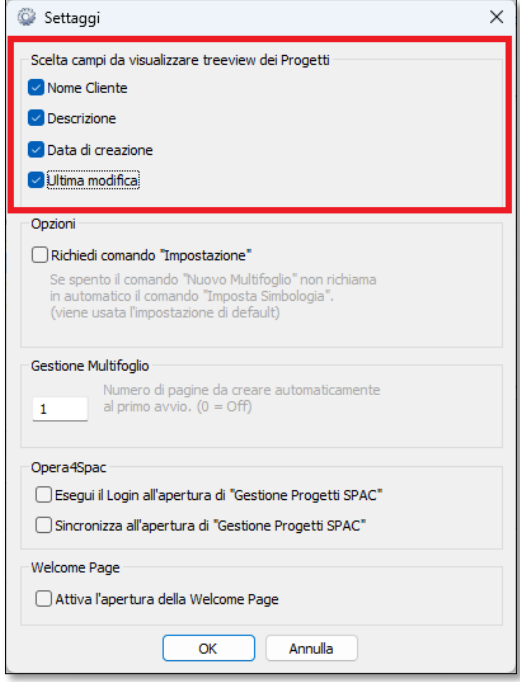

- Nel caso venga rinominato un Multifoglio, vengono rinominate anche le Slide interessate.
- Corretta la visualizzazione della preview del multifoglio nel caso di presenza del layer Defpoint scongelato.

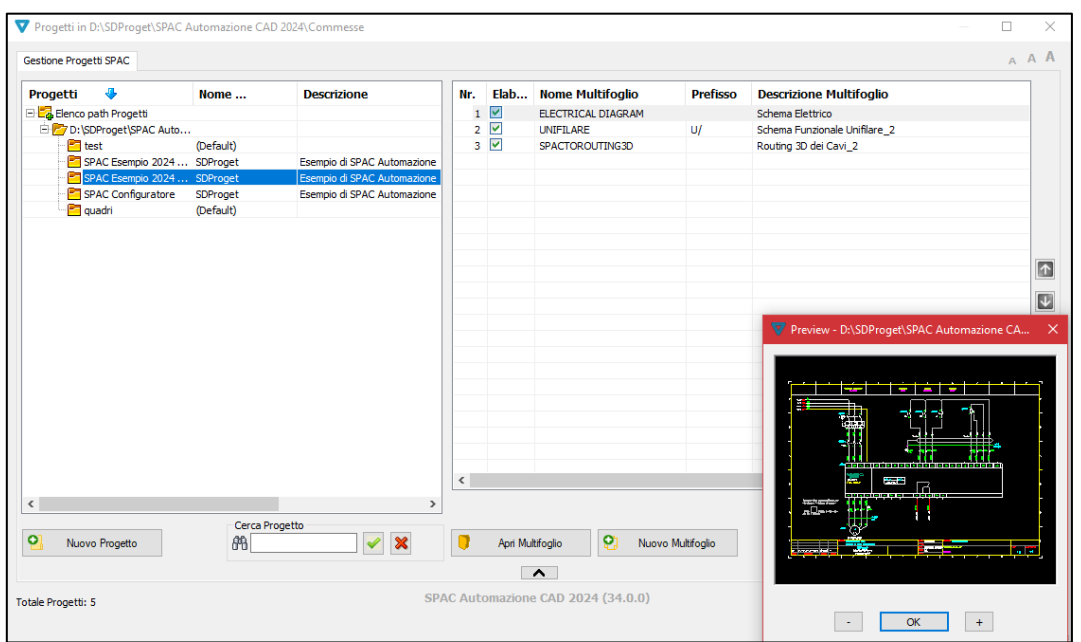

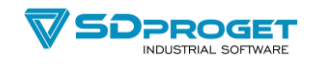

## **Archivio Cavi**

Rivisitato in generale il comando per facilitarne l'utilizzo e renderlo più veloce.

- Finestra ridimensionabile
- Splitter orizzontali e verticali
- Proposta dei valori già utilizzati nei vari campi dei dati tecnici  $\begin{array}{|c|c|}\n\hline\n\cdots\n\end{array}$
- possibilità di copia/incolla del valore della "Sezione" nei conduttori dei cavi multipolari.

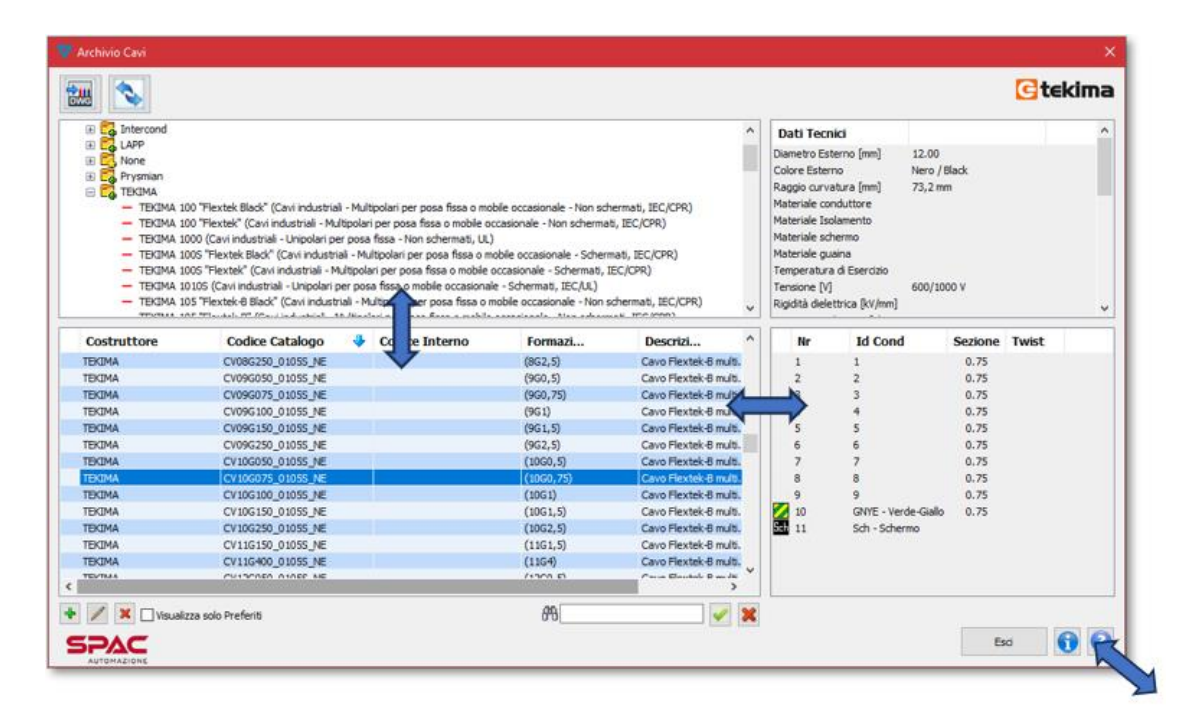

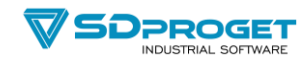

## **Numerazione fili Manuale, Automatica, Definizione Cavo e Modifica Cavo**

- La ricerca non è più dinamica ma si abilita e disabilita con gli appositi bottoni 鸼  $\vee$  X
- Cliccando sul bottone

è possibile attivare il filtro per visualizzare nella finestra principale solo i conduttori dei costruttori desiderati

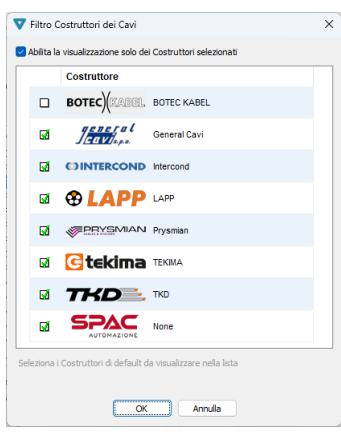

Il filtro si può attivare e disattivare agendo sull'apposito toggle.

Abilita la visualizzazione solo dei Costruttori selezionati

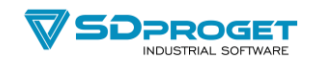

## **Inserimento Morsetti e Connettori**

Anche nei comandi di inserimento Morsetti e Connettori è possibile impostare i Costruttori di default.

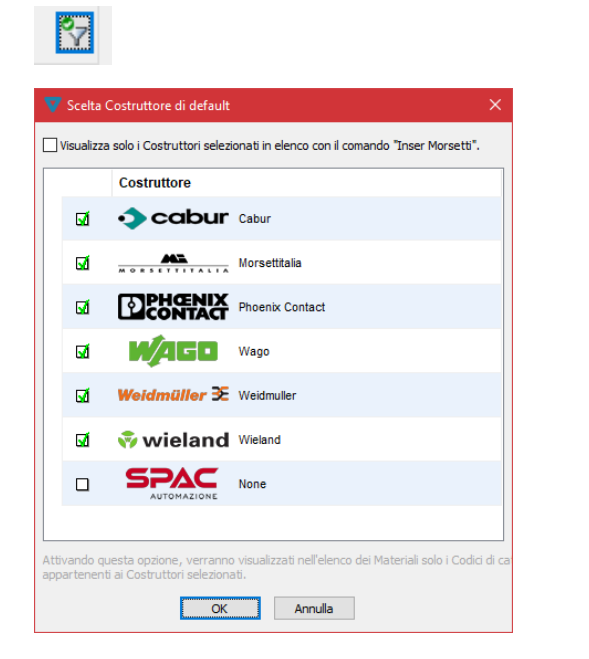

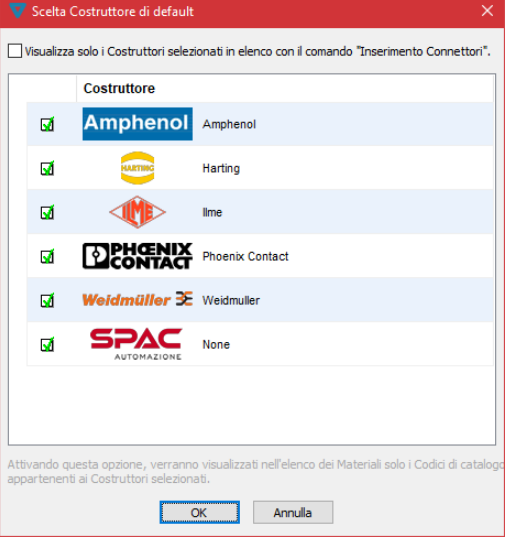

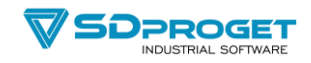

## **Barre comandi rapidi: Conduttori in uso**

La nuova suite di comandi permette di impostare il conduttore di default scegliendolo tra gli unipolari impostati come "preferiti".

Il conduttore così impostato viene utilizzato dai comandi che disegnano nuovi collegamenti.

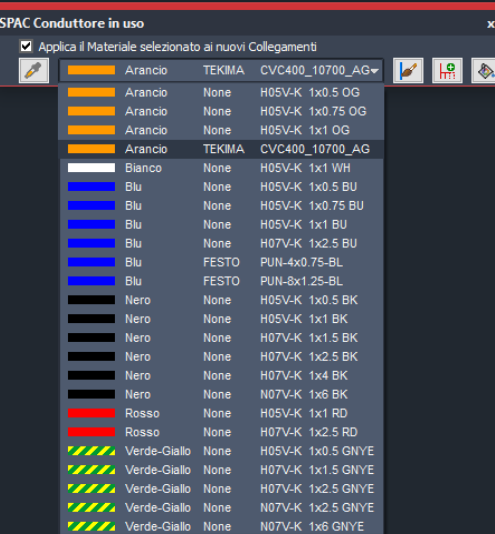

Facendo tasto destro sulla lista dei conduttori è possibile cambiare i conduttori visualizzati e modificarne l'ordinamento e i filtri

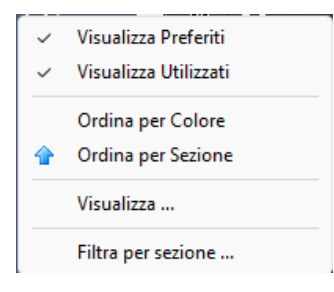

#### È inoltre possibile:

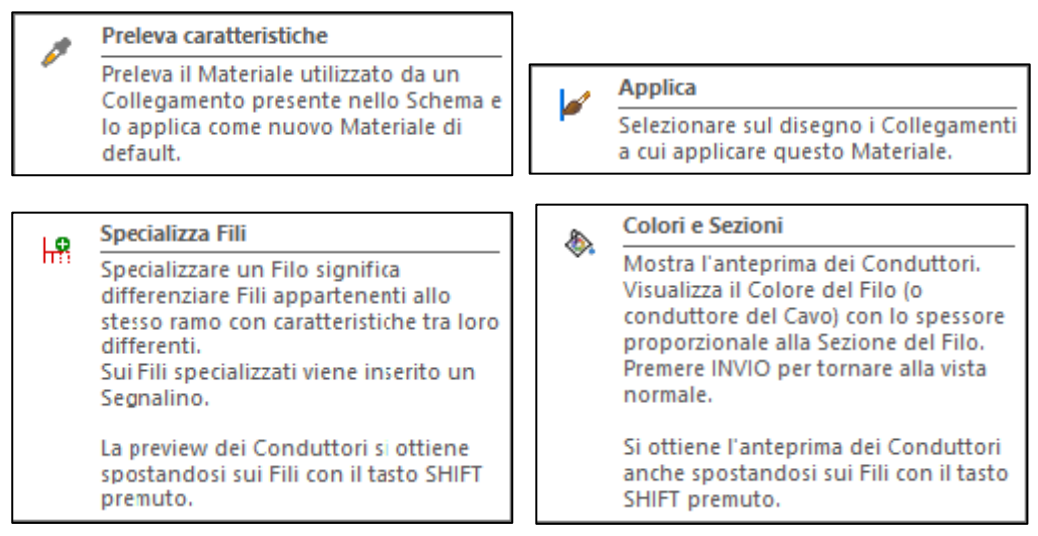

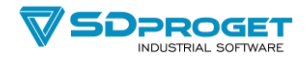

- Sullo schema, avvicinandosi a un conduttore tenendo il tasto Shift premuto vengono visualizzati colore e sezione ed è possibile richiamare il comando "edita filo" (XS)

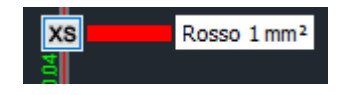

Per attivare/disattivare la Barra dei Conduttori in uso, è necessario entrare nei "Settaggi SPAC" alla voce "Barre dei comandi Rapidi"

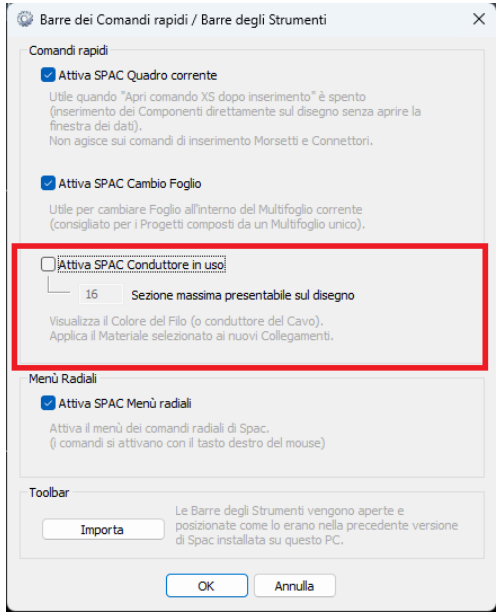

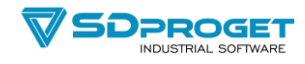

# **Imposta Simboli – Aggiorna cartiglio**

Nel comando Aggiorna Cartiglio è ora possibile da tasto destro copiare il "Valore Attuale" e incollarlo nel "Nuovo Valore" per non dover ridigitare i campi che non hanno variazioni

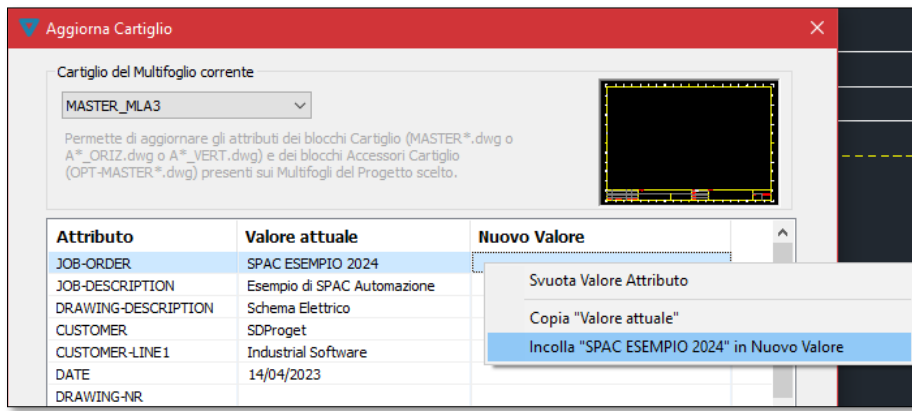

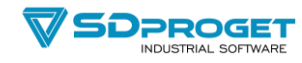

## **Legenda Funzioni**

Per velocizzare la modifica delle funzioni sono stati aggiunti dei comandi:

- Tasto F1: entra in modifica del campo Funzione1 della riga selezionata
- Tasto F2: entra in modifica del campo Funzione2 della riga selezionata
- Da tasto destro è possibile svuotare tutti i campi Funzione1
- Da tasto destro è possibile svuotare tutti i campi Funzione2

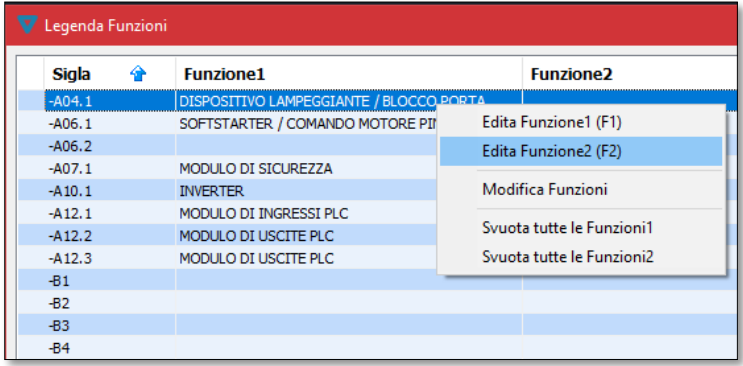

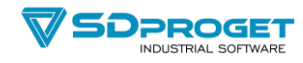

## **Edita Connettori**

Sono stati aggiunti 3 bottoni in alto a destra per spostare i collegamenti di un pin verso l'alto o verso il basso e per scambiare i collegamenti tra due pin del connettore.

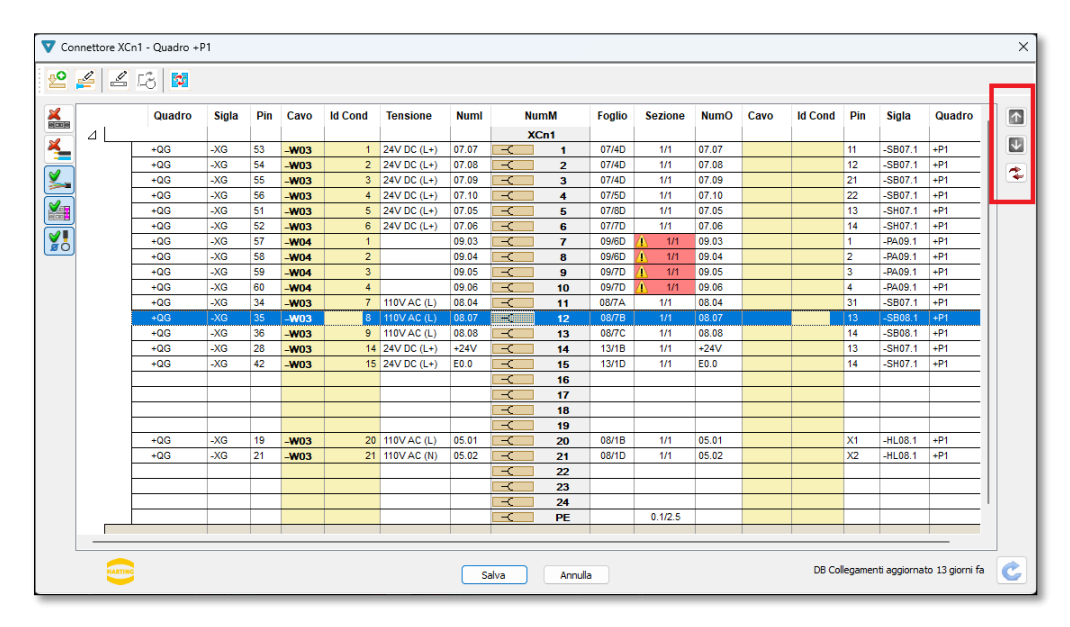

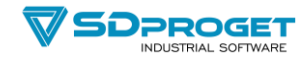

## **Estrazione Targhette**

-

- Nell'estrazione delle targhette per Cavi è stata inserita la possibilità di forzare il numero di ripetizioni delle targhette, precedentemente era fisso a quantità 1.
- L'estrazione targhette per i Morsetti ora comprende anche i connettori (a scelta)
- Aggiornata l'esportazione per Brady Workstation
- Aggiornata esportazione per Grafoplast
- L'estrazione di morsetti, sigle e funzioni dei componenti aprivano fisicamente i multifogli selezionati e leggevano i dati dai disegni. Nel caso di commesse con molti multifogli questa operazione poteva essere lenta.

Ora le informazioni vengono lette dal db di commessa con conseguente notevole velocizzazione.

- Rivista leggermente la finestra di dialogo del comando facendo diventare una Popup List l'impostazione del costruttore per cui si vogliono generare i files.
- Le estrazioni "Numeri Filo per Quadro" e "Tutti i Numeri Filo" possono ora generare più files suddivisi in base al colore delle cordine (Necessario importare il campo "Crea file per ogni colore delle cordine").

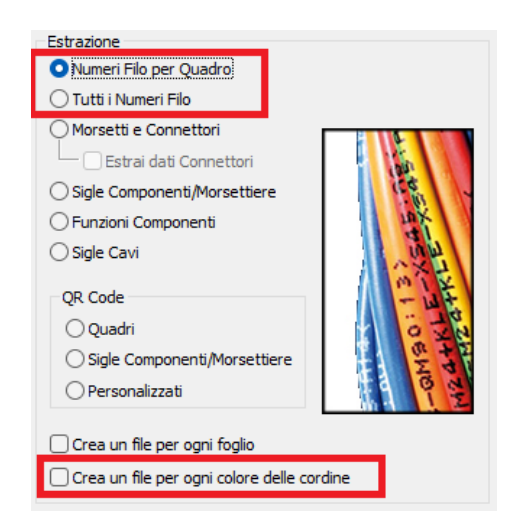

I nomi dei files generati avranno come suffisso la sigla del colore: nomefile\_BK, nomefile\_BU etc…

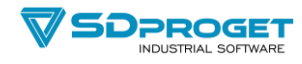

# **Simbologia NEMA**

Per soddisfare chi deve generare documentazione elettrica per il Nord America è stata implementata completamente la normativa grafica NEMA, selezionabile dal comando IMPOSTA Simbologia.

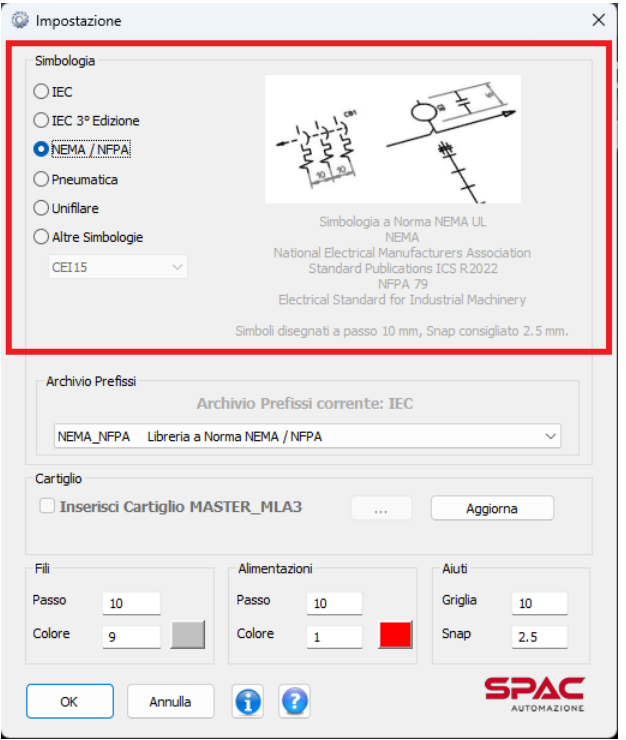

Ora è possibile abbinare mediante il DbCenter agli articoli materiali anche il simbolo elettrico della libreria NEMA e il relativo Riferimento di registrazione NEMA.

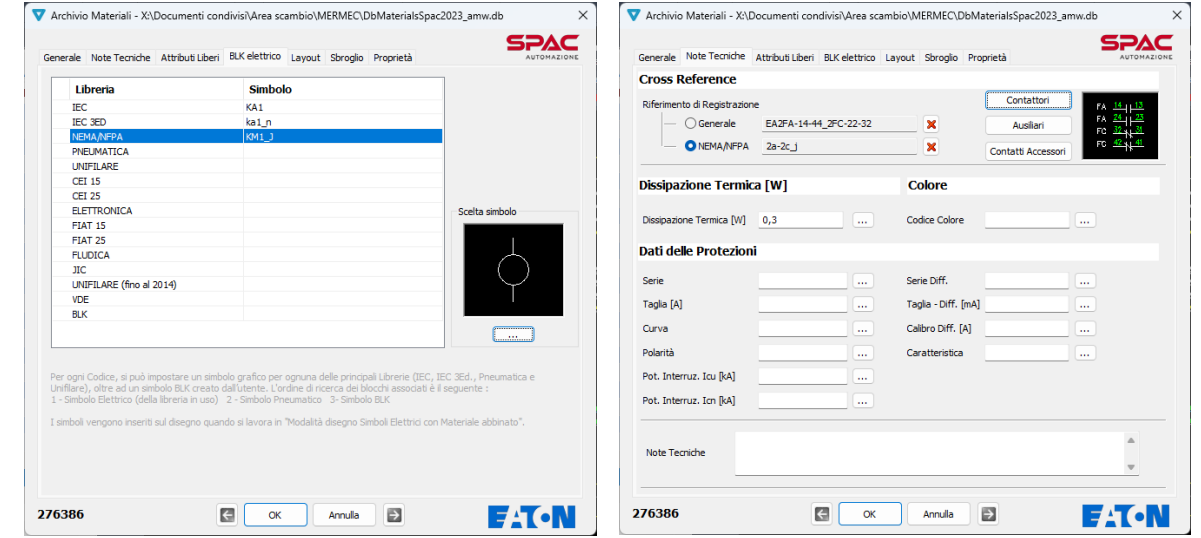

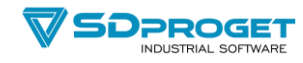

# **Sostituzione Simboli - Conversione grafica di uno schema IEC in NEMA**

- Utilizzando il comando "Sostituzione simboli", accedendo alla funzione "Cambio Simbologia" e impostando come nuova simbologia "NEMA" è possibile trasformare uno schema IEC in uno schema NEMA in pochi istanti.

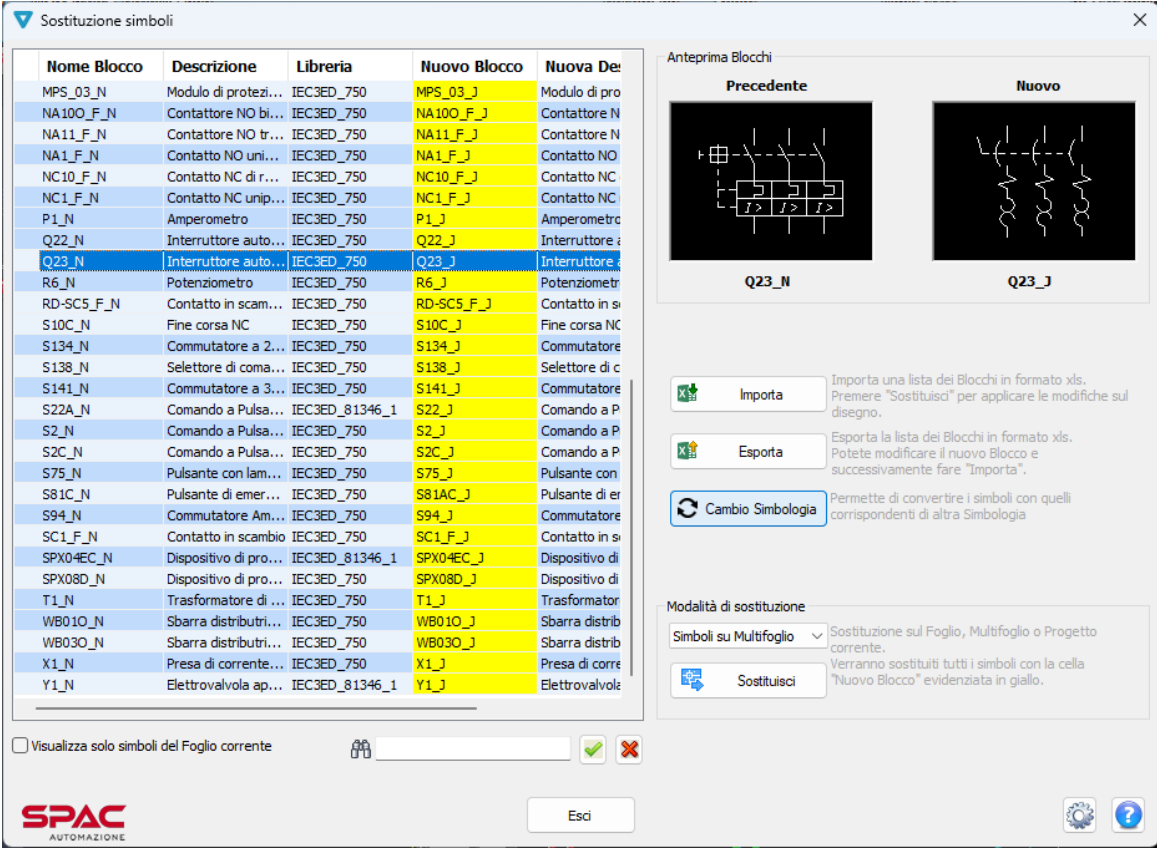

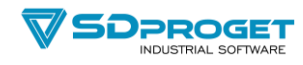

## **Foratura Piastra**

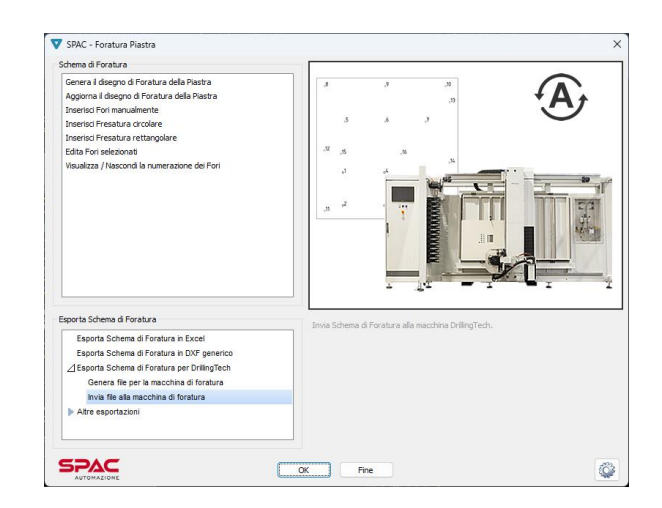

- Il comando "Genera disegno di foratura della piastra" ora ha due funzionamenti: Il primo (esistente) prevede la selezione della piastra del layout. Il secondo [Area di foratura] permette di definire un rettangolo dell'area da prendere in considerazione

[1] \*Selezionare una piastra o [Area di foratura]:

- Aggiunta creazione DXF per stazione di foratura Steinhauer-nVent-Hoffman
- Aggiunta interfaccia diretta per stazione di foratura DrillingTech
- Aggiunta creazione DXF per stazione di foratura Perforex

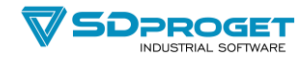

## **Stampa Fogli**

-

- I settaggi sono stati divisi in due Tab:
	- o Generali
	- o Dynamic PDF
- Nella Tab "Generali" sono stati aggiunti tre nuovi settaggi:

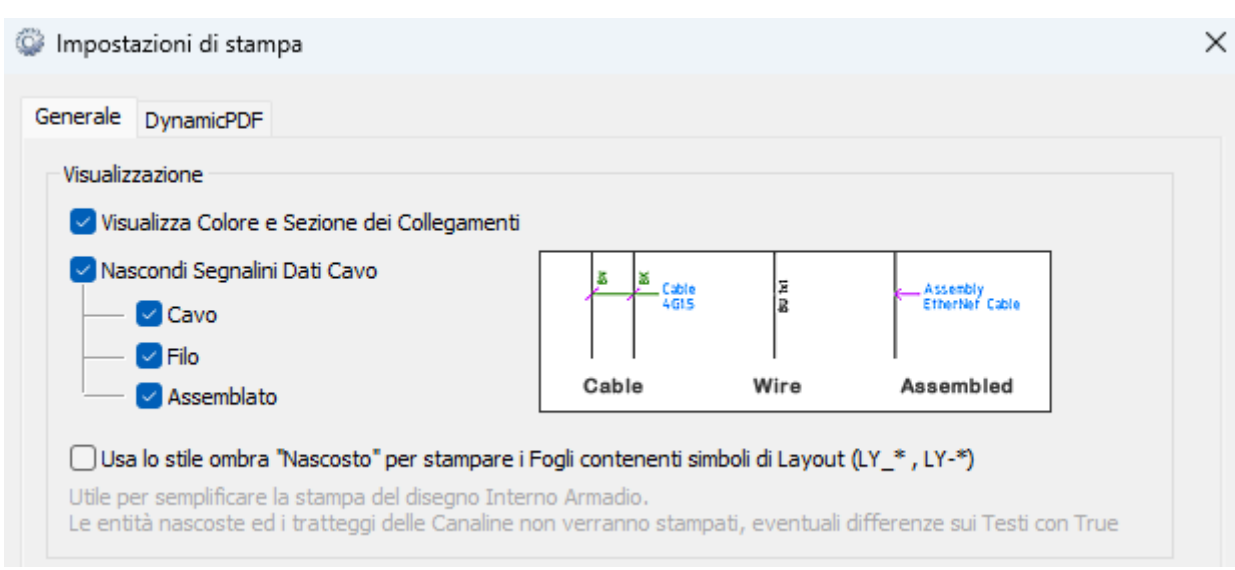

- 1) Il primo attiva in stampa la visualizzazione del Colore e dello Spessore dei collegamenti in base alle nuove informazioni.
- 2) Il secondo permette di nascondere in stampa i segnalini dati cavo / filo / assemblato
- 3) Il terzo toglie le linee nascoste nella stampa dei layout dei quadri.

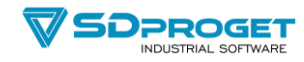

## **Edita Titolo**

- Con il tasto destro è possibile accedere a 3 comandi per forzare il testo in Maiuscolo / Minuscolo / Iniziali in maiuscolo

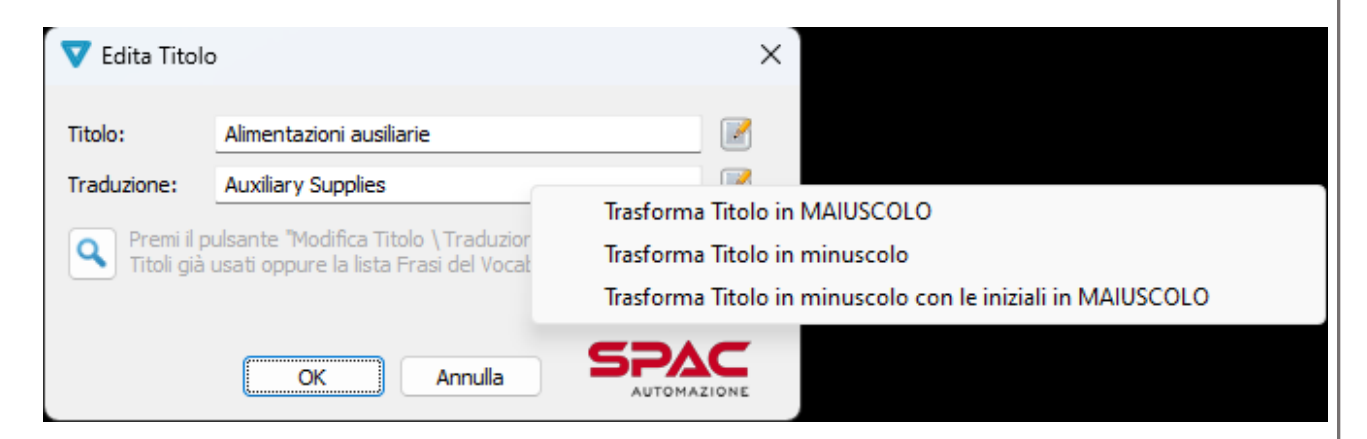

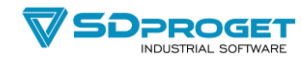

## **Numerazione conduttori**

- Siccome i fili ora possono essere già disegnati con abbinato il materiale, è stato aggiunto un toggle per poter mantenere il materiale già assegnato senza sostituirlo con quello impostato nella numerazione.

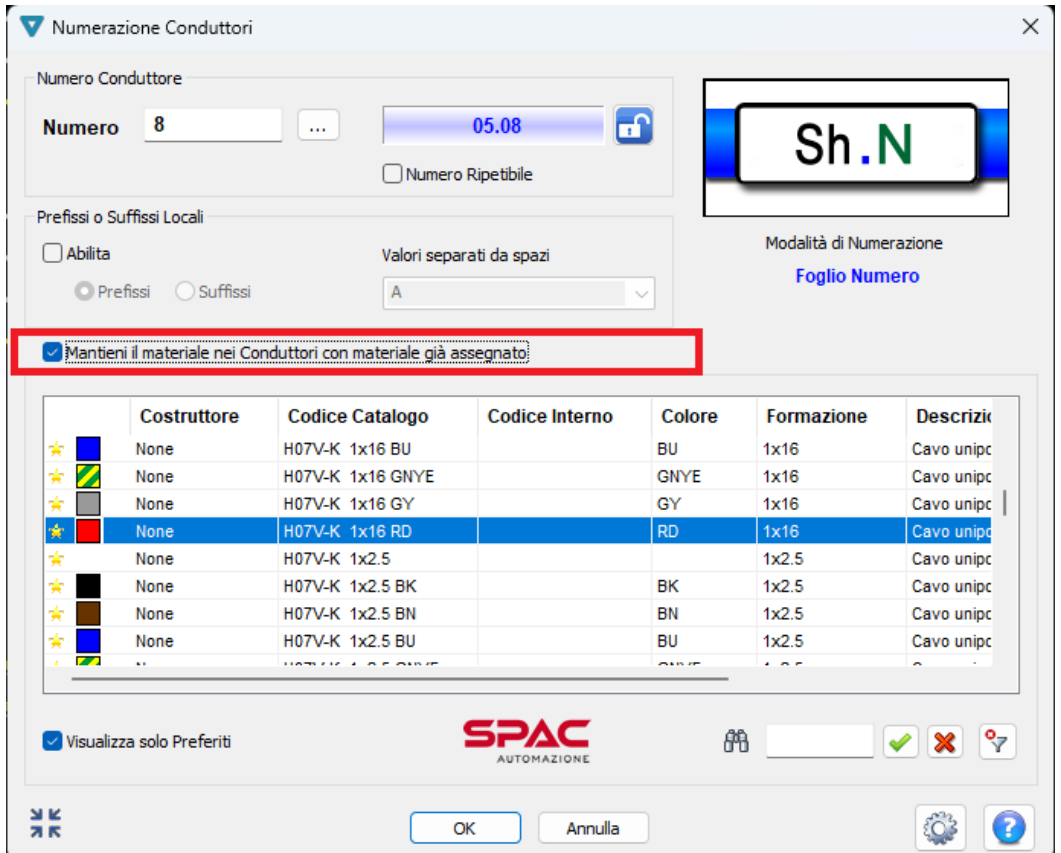

![](_page_18_Picture_0.jpeg)

## **Morsettiere e Connettori**

Aggiunta una ico di stato per evidenziare Morsettiere e Connettori di cui è già stato disegnato almeno un output. Per vedere i dettagli degli output creati bisogna cliccare sul bottone in basso

#### |≅

oppure fermarsi con il cursore sulla ico di stato che indica che l'output è disegnato.

![](_page_18_Picture_88.jpeg)

- Da tasto destro è possibile richiedere l'aggiornamento delle liste e tabelle riferite alla Morsettiera/Connettore selezionato. L'aggiornamento è possibile se l'output è sul multifoglio corrente.
- Nella lista delle Morsettiere e Connettori ora sono visibili anche le morsettiere solamente definite anche se non hanno ancora morsetti disegnati *(morsettiere predefinite).* È così possibile editarle ed inserire a priori i morsetti che si intendono utilizzare
- Nel menù tasto dx sulla lista delle morsettiere/connettori sono stati aggiunti i due nuovi comandi:

'Nuova Morsettiera' 'Elimina morsettiere e connettori inutilizzati'

per poterle gestire senza uscire dal comando.

![](_page_19_Picture_0.jpeg)

![](_page_19_Picture_41.jpeg)

Nella preview della morsettiera ora sono rappresentati realisticamente i Morsetti di terra Giallo/Verdi

![](_page_19_Picture_42.jpeg)

- Durante l'editazione è possibile con il tasto destro chiedere il "Vedi" che chiude momentaneamente la finestra e porta la visualizzazione al foglio dove il morsetto è disegnato sullo schema.
- Durante l'editazione è stato aggiunto nel tasto destro il comando per spostare morsetti selezionati su un'altra morsettiera.

![](_page_19_Picture_43.jpeg)

![](_page_20_Picture_0.jpeg)

## **Inserimento Morsetti**

- Nella preview della morsettiera ora sono rappresentati realisticamente i Morsetti di terra Giallo/Verdi
- La preview della morsettiera presenta ora anche i morsetti aggiunti in editazione o lasciati come riserva. Questi morsetti sono utilizzabili per l'inserimento sullo schema.

![](_page_20_Figure_4.jpeg)

- Nelle finestre di Nuova Morsettiera e Rinomina Morsettiera il tasto TAB non passava dal nome alla descrizione ma andava prima sul bottone Ok (corretto).

![](_page_21_Picture_0.jpeg)

## **BOX Morsetti**

- Ora il rinomina Quadro agisce anche sul Quadro indicato dal BOX.
- Il BOX ora viene trasformato in un unico Gruppo di entità per facilitarne la gestione grafica.

![](_page_21_Figure_4.jpeg)

![](_page_22_Picture_0.jpeg)

## **Modifica delle Morsettiere/Connettori**

- Il comando Morsettiere e Connettori è ora richiamabile da menù radiale facendo tasto destro su:

Simboli Morsetto su schema funzionale Simboli Pin Connettore su schema funzionale Simbolo di disegno output morsettiera Simbolo di disegno output connettore Simbolo di rigenerazione output (cerchio giallo) di Morsettiere e connettori

La morsettiera o il connettore sarà aperto in modifica con il morsetto o il pin evidenziato.

![](_page_22_Picture_5.jpeg)

- Lo stesso comando Morsettiere e Connettori è richiamabile dalla finestra di inserimento dei morsetti e dei connettori sia dalla treeview sulla sinistra che dalla preview sulla destra.

![](_page_22_Picture_64.jpeg)

![](_page_23_Picture_0.jpeg)

## **XS su un pin di Connettore**

- Facendo XS su un pin di un connettore, nel caso vi siano sullo schema PIN doppi o con NUMM vuoto vengono comunque gestiti ed accreditati ad eventuali PIN liberi nel connettore in uso. In questo modo la correzione dello schema è facilitata.

![](_page_24_Picture_0.jpeg)

## **Modulo CAVI**

- Ai cavi definiti in un progetto è ora possibile aggiungere informazioni in nuovi campi definibili dall'utente e visualizzarle sia a video che in esportazione su file Xls. Tasto destro su un cavo e utilizzare il comando "Proprietà Utente".

![](_page_24_Picture_62.jpeg)

- Nella "Gestione Collegamenti" è stata aggiunta nel tasto destro la funzione "Comprimi struttura" per chiudere velocemente la treeview. La situazione precedente della treeview viene memorizzata e riproposta in caso di riapertura della struttura.

![](_page_24_Figure_5.jpeg)

![](_page_25_Picture_0.jpeg)

## **Gestione Multifogli in uso**

- È stata rivista la gestione dei multifogli in uso nel caso più operatori lavorino sullo stesso progetto. Migliorata sia la finestra che presenta le informazioni sui Multifogli occupati, indicando anche chi è l'utente che occupa il multifoglio, sia la messaggistica nei comandi interessati dal controllo.

![](_page_25_Picture_33.jpeg)

![](_page_26_Picture_0.jpeg)

# **Copia/Incolla (^C ^V)**

- Ora il ^V (incolla) fa vedere la preview di cosa si sta copiando su qualunque foglio di qualunque multifoglio o progetto diverso da quello su cui si è fatta la selezione con ^C (copia).

![](_page_26_Figure_3.jpeg)

![](_page_27_Picture_0.jpeg)

# **Interfacciamenti con Weidmuller**

#### *1) Estrazione Targhette per M-Print® PRO*

La siglatura con sistema si basa sulle fondamenta del software intuitivo M-Print® PRO. Con un unico pacchetto software è possibile produrre siglatura per tutte le applicazioni conformi agli standard industriali. L'ottimizzazione del processo è un vantaggio chiave. Questa ottimizzazione è ottenuta tramite il coordinamento di marcatore, stampante e trasferimento di dati, tutti con un unico sistema.

![](_page_27_Picture_31.jpeg)

![](_page_28_Picture_0.jpeg)

#### *2) Esportazione Morsettiere per Weidmuller Configurator*

Weidmüller Configurator (WMC) in breve:

ll configuratore Weidmüller è una soluzione software per la selezione, la configurazione e l'ordinazione di morsettiere e prodotti della gamma Weidmüller.

Lo strumento supporta flussi di lavoro di progettazione continui, dalla pianificazione con sistemi E-CAD fino alla completa documentazione.

![](_page_28_Picture_5.jpeg)

![](_page_29_Picture_0.jpeg)

#### *3) Esportazioni dati per Weidmüller Wire Processing Center*

Il Wire Processing Center (WPC) combina gli standard di qualità più elevati e il guadagno di efficienza con costi e tempi ridotti. L'assemblaggio di cavi semi-automatizzato controllato da software accelera notevolmente i processi di produzione e allo stesso tempo garantisce i più alti standard di qualità. La coerenza dei dati, compresi i controlli di coerenza nel tool di WPC, l'elaborazione automatizzata del concetto di flusso unico sul WPC stesso e l'elevata flessibilità attraverso l'utilizzo di tutti i singoli dispositivi in modalità autonoma costituiscono la base per il guadagno di efficienza.

Esportazione possibile sia da Tabella di cablaggio del quadro sia dal comando Routing del quadro.

![](_page_29_Picture_4.jpeg)

![](_page_30_Picture_0.jpeg)

## **Cablaggio Interno Quadro e Routing Quadro**

## - Interfacciamenti con WebApp **SPAC Wiring Pro**

In entrambi i comandi è stata aggiunta l'estrazione dati per generare il file XML da caricare nella Web App di aiuto al cablaggio con la quale si possono visualizzare tutte le informazioni di cablaggio di ogni conduttore e spuntarne l'avvenuto collegamento.

![](_page_30_Picture_4.jpeg)

![](_page_30_Picture_39.jpeg)

![](_page_31_Picture_0.jpeg)

## **Elimina Filo di collegamento**

Tasto destro su un filo c'è il nuovo comando che fa una cancellazione "intelligente" in base al segmento selezionato cercando di eliminare tutto il collegamento interessato ed eventualmente sistemando graficamente i punti di connessione seriali/parallelo.

![](_page_31_Picture_3.jpeg)

![](_page_32_Picture_0.jpeg)

## **Archivio Materiali (DbCenter)**

- I comandi Taglia / Copia / Incolla funzionano anche quando c'è un filtro attivo.
- Il nome del database visualizzato è ora comprensivo anche del percorso completo
- I campi della treeview degli articoli possono essere diversi dai campi della treeview delle Macro.
- Aggiunto comando nel tasto destro per Compattare l'Archivio. Viene fatto solo se il database è aperto solo da chi chiede la compattazione.
- I comandi da tasto destro Esporta Costruttore, Esporta Famiglia, Esporta Materiale prevedono ora anche una esportazione XLSX con campi configurabili dall'utente.
- Nel tasto destro sono stati aggiunti i comandi Comprimi struttura" e "Espandi struttura" che lavorano a livello di Famiglie di prodotto.
- In caso di modifica di informazioni visualizzate nella treeview del DbCenter (Codice, Descrizione…) le informazioni modificate sono subito aggiornate nella treeview anche se ci si sposta tra gli articoli mediante i bottoni freccia "vedi anagrafica precedente" e "vedi anagrafica successiva"
- Nel comando da tasto destro "Dov'è utilizzato / Sostituisci" che cerca l'articolo e ne consente la sostituzione sono state aggiunte funzionalità:

1) Ora è possibile sia sostituire che aggiungere articoli impostando il relativo radio-button.

![](_page_32_Picture_11.jpeg)

- 2) il comando dà la possibilità di impostare il percorso di ricerca e poi di Avviare la ricerca con apposito bottone.
- 3) I percorsi di ricerca vengono presentati nello stesso ordine con cui sono memorizzato nel Gestione Progetti
- 4) Una volta terminata la ricerca con tasto destro è possibile aprire la cartella del progetto dove il materiale è stato trovato
- 5) I progetti hanno come informazione aggiuntiva il nome del cliente

![](_page_33_Picture_0.jpeg)

# **Modifica articolo (Routing)**

- È stata modificata la TAB di configurazione dell'articolo per ciò che riguarda lo Sbroglio (Routing).

Con questo sistema è decisamente più rapido e comodo configurare i pin di collegamento per il Routing del quadro.

![](_page_33_Picture_29.jpeg)

![](_page_34_Picture_0.jpeg)

## **Sostituzione Articoli Materiale**

- Sono disponibili ora due modalità operative impostabili mediante una check box sulla finestra principale

Suddividi i materiali per Quadro e Sigla

All'avvio del comando la lista dei materiali presenti nello schema viene presentata raggruppata per "Tipo" cioè ogni articolo è presentato una sola volta con il quantitativo totale di utilizzo. In questa situazione una eventuale sostituzione di un articolo agisce contemporaneamente tutto dove esso è stato utilizzato nel progetto.

Se viene attivata la check box la lista dei materiali viene presentata in modo che gli articoli siano raggruppati in base al Quadro e alla sigla del componente in cui sono stati utilizzati. In questo modo è quindi possibili eseguire sostituzioni puntuali solo in determinati componenti e non in altri.

![](_page_35_Picture_0.jpeg)

## **Nuovo Gestore Topografico**

- Il nuovo Gestore Topografico consente di lavorare senza la necessità di fare prima la distinta materiali. E' quindi un comando del tutto autonomo che interagisce con lo schema disegnato.

![](_page_35_Picture_22.jpeg)

![](_page_36_Picture_0.jpeg)

## **Distinta Materiali**

- Rimosso il filtro per cui i blocchi BLK con nome che inizia con SCH non venivano visti in Distinta Materiali
- Negli output a Tabella, aggiunto settaggio per la gestione dei campi con MTEXT nel caso sbordino rispetto alla larghezza dedicata.

![](_page_36_Picture_48.jpeg)

- È stato aggiunto il campo "Unità di misura" sia nella visualizzazione a monitor che nelle esportazioni su file e a disegno.
- È possibile impostare nei settaggi della Distinta l'unità di misura in Metri, Centimetri, Millimetri

![](_page_36_Picture_49.jpeg)

![](_page_37_Picture_0.jpeg)

## **Creazione di Simboli libreria da Archivio Inverter Moduli**

- Una nuova funzione "Crea Blocco" è disponibile dalla finestra Blocchi Associati al modulo.

![](_page_37_Picture_3.jpeg)

Inserendo i valori dei pin di collegamento e alcune informazioni grafiche si arriva velocemente a creare un nuovo blocco già associato e configurato. La grafica viene generata automaticamente

Esempio:

![](_page_37_Figure_6.jpeg)

Nel caso si vogliamo apportare successive modifiche si può utilizzare il comando Apri e Modifica Simbolo, disponibile sempre nella stessa finestra dei Blocchi Associati.

![](_page_38_Picture_0.jpeg)

# **Inserimento Simboli Inverter, Moduli…**

Il comando è stato rivisto utilizzando una treeview che ne rende più immediato e semplice l'utilizzo.

![](_page_38_Picture_17.jpeg)

![](_page_39_Picture_0.jpeg)

## **Inserimento Immagini**

Questo nuovo comando permette di selezionare ed incollare una immagine sullo schema o sul blocco che si sta realizzando.

L'immagine sarà inglobata all'interno del DWG.

![](_page_39_Picture_23.jpeg)

![](_page_40_Picture_0.jpeg)

## **Aggiorna Slide Simbolo**

Questo nuovo comando è disponibile facendo tasto destro sulla slide dei blocchi BLK.

La Slide viene rigenerata in modo che la preview corrisponda alla situazione del blocco eventualmente modificato.

![](_page_40_Picture_4.jpeg)

![](_page_41_Picture_0.jpeg)

#### **Sovratemperatura**

Aggiornato in base alla CEI IEC/TR 60890 (EX CEI 17-43) Aggiornate alcune diciture. La parte di calcolo non ha subito variazioni.

## **Cross-Reference**

All'errore "Configurazione PIN non trovata" è stata aggiunta la visualizzazione del nome del blocco che è senza configurazione

## **Disponibilità Articoli Phoenix Contact**

Attivando il settaggio corrispondente è possibile interrogare in diversi punti del codice facendo tasto destro su un articolo, la sua disponibilità presso i grossisti.

## **Rimosso il comando DDATTEF dati Filo (solo da menù)**

La nuova barra dei comandi Rapidi lo rende superfluo

## **Rimosso il comando Nascondi segnalini Dati Cavo (solo da menù)**

Da tastiera rimane digitando HIDECAVI

## **Lista numeri usati**

Sono ora gestiti anche i fili unifilari nel comando Import/Export da Excel

## **Aggiorna materiali sul disegno**

Inserita la gestione di morsetti aggiuntivi e accessori morsettiera che non sono presenti sui disegni ma solo in tabella 'Ordinamento Morsettiere'

## **Archivio Morsetti e Connettori**

Inibita la Modifica Tipologia Livello nel caso di Ripartitori o Distributori, deve essere attiva solo per i Multipli

## **SPLIT Multifoglio**

Non vengono più "esplosi" i Ponticelli durante lo SPLIT

## **Libreria BLK**

Ora anche la libreria BLK ripropone ultima cartella aperta